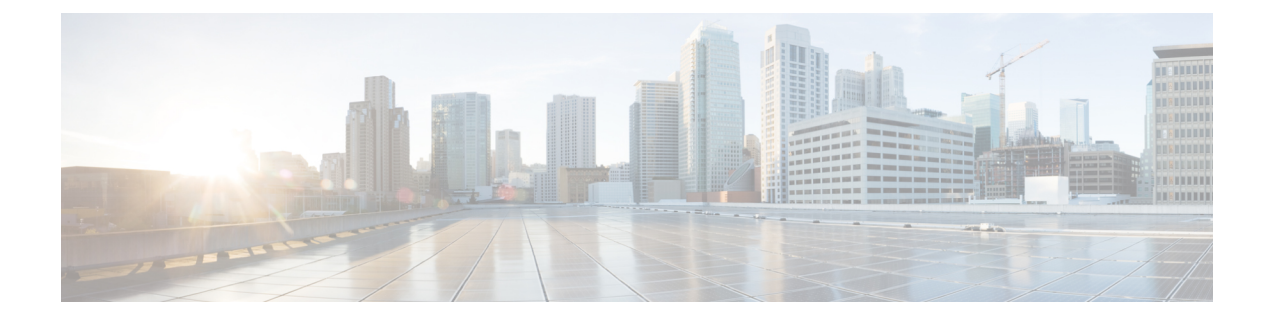

# **Configure the Cellular Gateways**

- Change the [Password,](#page-0-0) on page 1
- [Adjust](#page-1-0) IP MTU, on page 2
- [Configure](#page-2-0) NTP Servers, on page 3
- [Information](#page-4-0) on a Custom Cellular APN Profile, on page 5
- Managing SIM [Configurations,](#page-5-0) on page 6
- Manage SIM Failover [Behavior,](#page-6-0) on page 7
- Manually Manage [Firmware,](#page-8-0) on page 9
- Upload and Upgrade Modem [Firmware,](#page-9-0) on page 10
- Enable DM [Logging,](#page-10-0) on page 11
- [Configuring](#page-11-0) Cisco Catalyst Cellular Gateways Using the Web-Based Interface, on page 12
- [Configuring](#page-16-0) Network Address Translation (NAT), on page 17
- [Configuring](#page-18-0) WAN Secure Shell (SSH) on Cisco Catalyst Cellular Gateways, on page 19
- [Configuring](#page-20-0) System Logging, on page 21
- [Configuring](#page-24-0) TACACS (Terminal Access Controller Access Control System), on page 25
- IP Source Address [Violation,](#page-26-0) on page 27
- Verify Catalyst Cellular [Gateway,](#page-28-0) on page 29
- [Configuration](#page-29-0) Examples for Catalyst Cellular Gateway, on page 30

# <span id="page-0-0"></span>**Change the Password**

### **Before you begin**

To change the platform password, access the command-line-interface through SSH. Enter the configuration mode and then use the following commands to update the password:

**Step 1 aaa authentication users user admin change-password old-password**

### **Example:**

```
CellularGateway(config)# aaa authentication users user admin change-password old-password
Value for 'old-password' (<string>): ********
Value for 'new-password' (<string>): ********
Value for 'confirm-password' (<string>): ********
```

```
Step 2 commit
```
#### **Example:**

CellularGateway(config)# System message at 2020-06-01 22:07:57... Commit performed by system via system using system

Any customized passwords must meet the following criteria: **Note**

- Contain at least one upper case letter
- Contain at least lower case letter
- Contain at least one special character (|,\, and / are not supported characters)
- Contain a number
- Contain a minimum of 8 characters
- Contain no more than 32 characters

# <span id="page-1-0"></span>**Adjust IP MTU**

In this scenario, the service provider is only providing a MTU of 1430 bytes. To configure an adjacent device with a MTU value of 1430 bytes or smaller, perform these steps on Cisco routing platforms:

#### **Before you begin**

If you are working with a service provider that does not support a standard 1500-byte MTU across their network, you will likely need to adjust the MTU configuration on the adjacent client device to match the MTU to the service provider or set optionally set it to a lower value. If you do not do this, the cellular gateway will be forced to fragment IP packets and that could result in sub-optimal performance compared to having outlying routing infrastructure reduce the size of packets before they arrive at the cellular gateway.

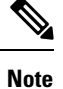

The configuration in this section is applicable for a Cisco device. If the client device is a non-Cisco router, then refer to the documentation for the device and adjust the MTU on the adjacent device.

```
Step 1 configure terminal
         Example:
         Device# configure terminal
Step 2 interface interface-name
         Example:
         Device(config)# interface GigabitEthernet 0/0
Step 3 network mtu mtu-number
```
### **Example:**

```
Device(config-if)# mtu 1430
```
If you want to only affect IP traffic but allow other non-IP protocols to have a larger or different MTU use the following commands for the routing platforms:

**Note** These configuration steps are for Cisco devices only. The steps may vary for a vendor implementation.

**Step 1 configure terminal Example:** Device# configure terminal **Step 2 interface** *interface-name*

### **Example:**

Device(config)# interface GigabitEthernet 0/0

<span id="page-2-0"></span>**Step 3 ip mtu** *mtu-number*

### **Example:**

Device(config-if)# ip mtu 2203

# **Configure NTP Servers**

To configure NTP servers, perform these steps:

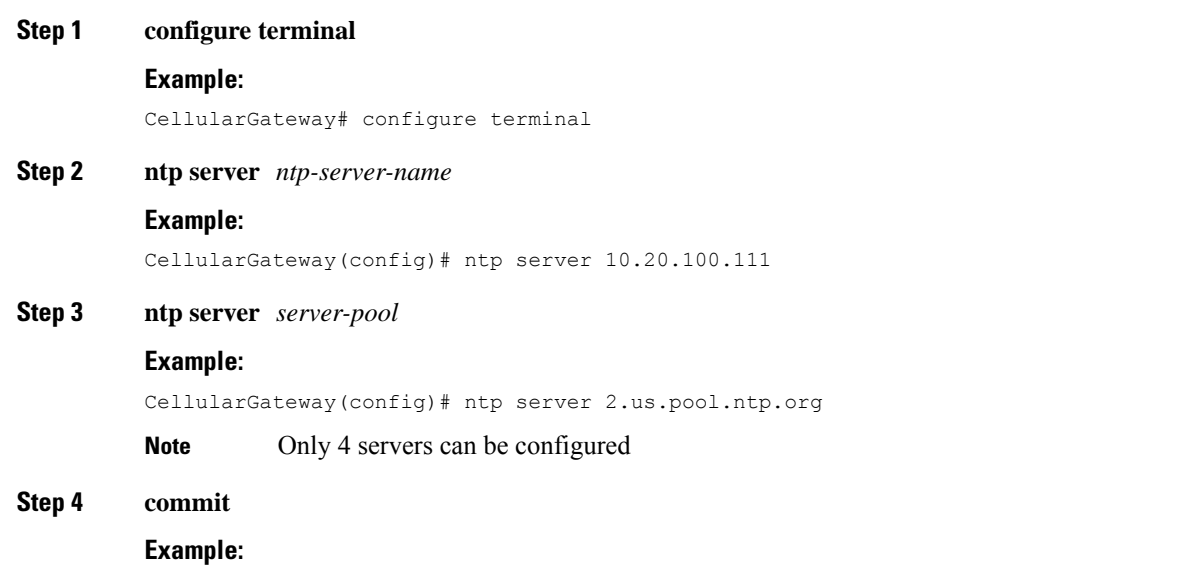

CellularGateway(config)# commit

### **Step 5 end**

### **Example:**

CellularGateway(config)# end

### **Example**

```
CellularGateway# show gw-system:ntp status
Clock is not synchronized, stratum 16, reference is INIT
frequency is 0.000 Hz, precision is -22
reference time is (no time),
clock offset is 0.000000 msec, root delay is 0.000 msec
root dispersion is 0.735
```
Instead of using NTP, the system clock can be set as in the following example:

### **request clock set date** *date-time*

### **Example:**

```
CellularGateway# gw-action:request clock set date 2020-10-26 time 12:30:00
```
The following is sample example of the system clock:

### **Example**

```
CellularGateway# show gw-oper:clock
Current Time = Tue Oct 26 12:30:03 UTC 2020
```
Instead of using NTP, you can set the time zone as in the following example:

### **Step 1 time-zone** *time-zone*

#### **Example:**

CellularGateway# timezone America/Chicago

#### **Step 2 commit**

#### **Example:**

CellularGateway# commit

Commit complete.

The following is sample example of the time-zone:

#### **Example**

```
CellularGateway# show gw-oper:clock
Current Time = Sat Jun 13 00:27:38 UTC 2020
```
## <span id="page-4-0"></span>**Information on a Custom Cellular APN Profile**

Customized profiles Access Point Name (APN) in mobile networks can be created and used on the Cellular Gateways. Maximum number of profiles that can be created are 16. Cisco SKU's shipping with specific firmware where default well known profiles are already populated and can be deployed readily.

But, if for some reason you need to configure Public or Private APN on the device below is the example how to do so. Very often, a misconfigured APN value will manifest as cellular connection that appears to be up but just cannot get an IP address.

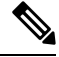

The following options are also available for pdn-type: **Note**

- IPv4
- IPv4v6
- IPv6

### **Configure a Custom Cellular APN Profile**

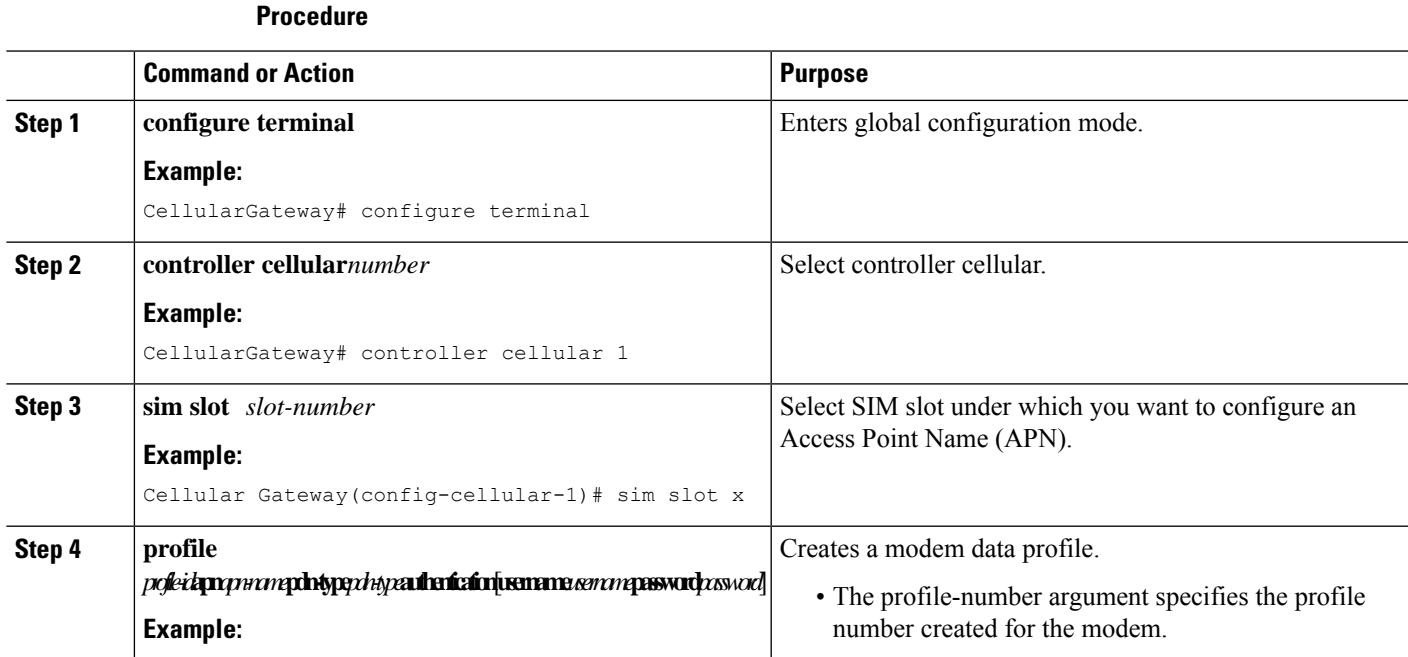

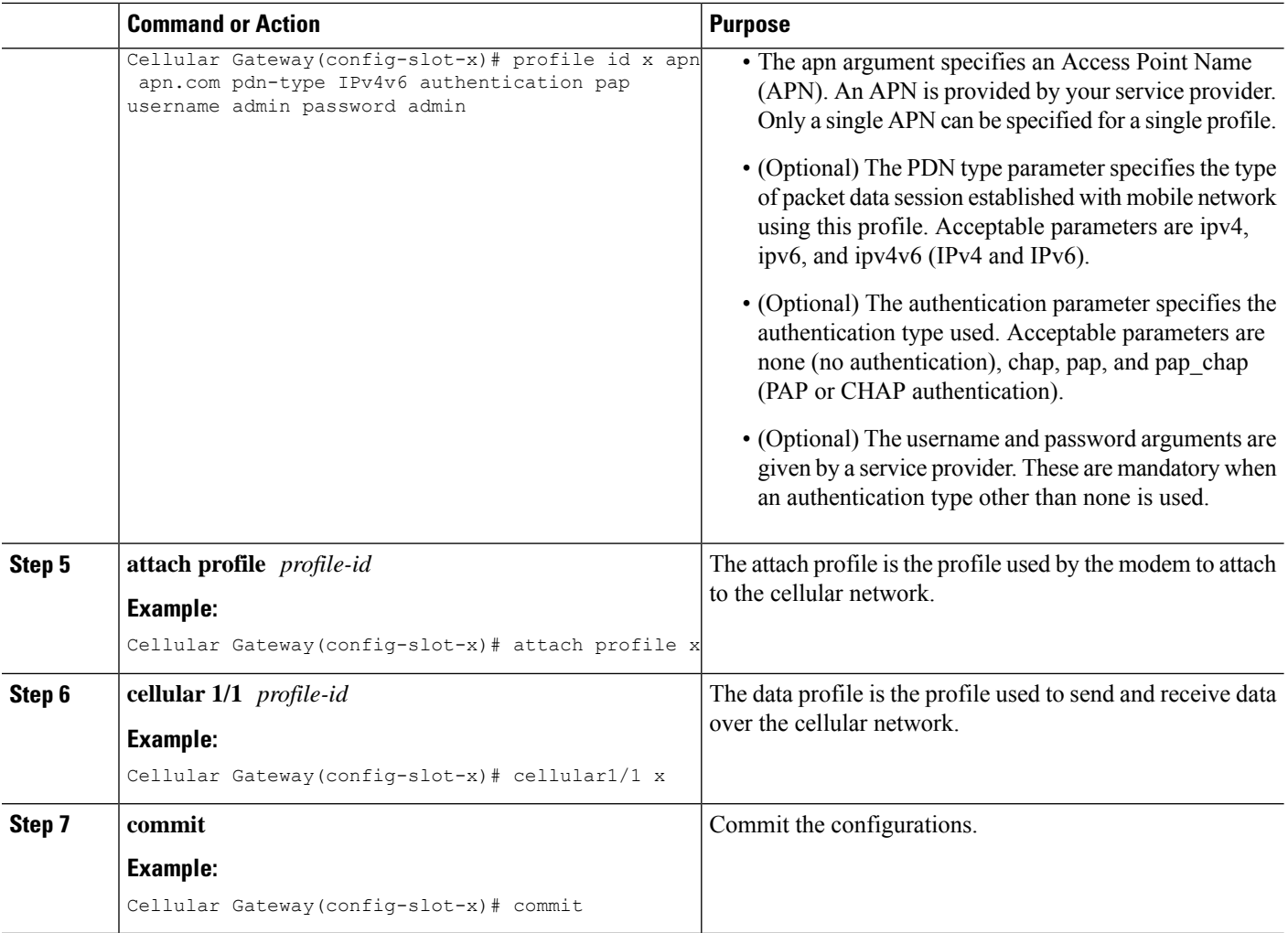

# <span id="page-5-0"></span>**Managing SIM Configurations**

The SIM card primary slot is selected when the Cisco Catalyst Cellular Gateway boots up. The default slot is SIM 0. To force switchover to SIM 1, execute the following:

### **Step 1 configure terminal**

### **Example:**

CellularGateway# configure terminal

### **Step 2 controller cellular 1**

### **Example:**

CellularGateway(config)# controller cellular 1

### **Step 3 sim primary-slot** *slot-number*

### **Example:**

CellularGateway(config-cellular-1)# sim primary-slot 1

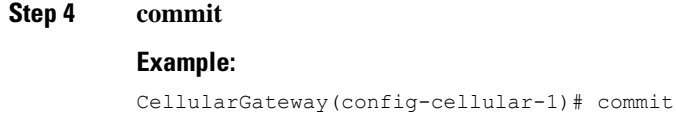

### **Step 5 end**

#### **Example:**

CellularGateway(config-cellular-1)# end

To check for installed SIM cards:

### **Example**

```
CellularGateway# show cellular 1 sim
Cellular Dual SIM details:
SIM 0 = Present
SIM 1 = Present
Active SIM = 1
```
### $\mathscr{D}$

**Note**

It is not recommended to select SIM slot 0 to be the primary SIM since SIM slot 0 is selected as primary by default.

# <span id="page-6-0"></span>**Manage SIM Failover Behavior**

It is possible to limit the number of times that the system attempts to fail over between the two SIMs trying to acquire a connection. It is also possible to control how long the system will try to connect on a given SIM before switching over to the alternate SIM. The following is the configuration to manage that behavior:

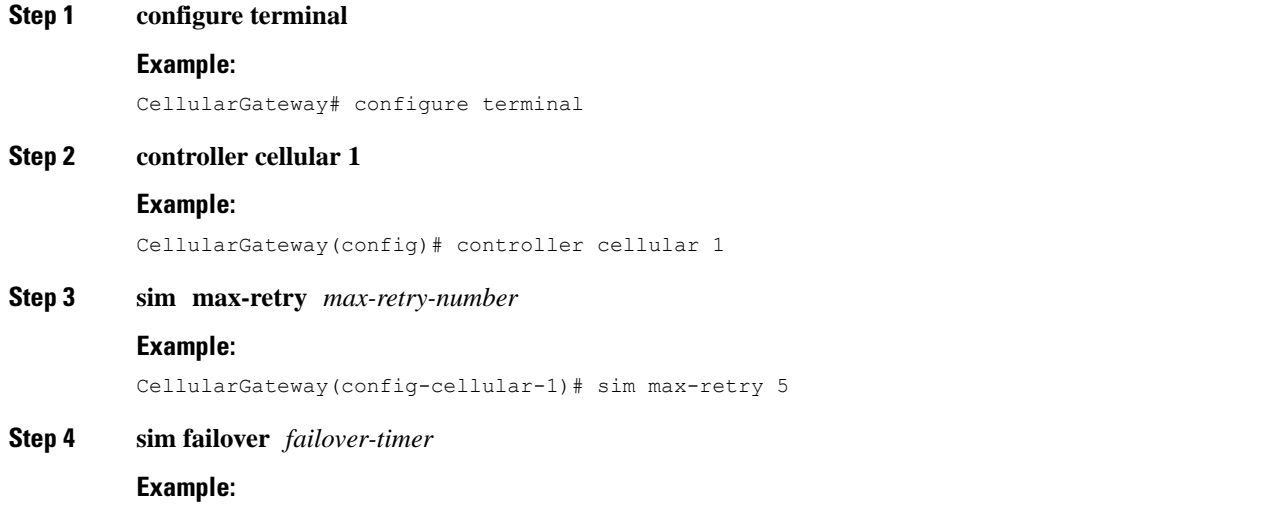

```
CellularGateway(config-cellular-1)# sim failovertimer 7
```
#### **Step 5 commit**

### **Example:**

CellularGateway(config-cellular-1)# commit

### **Step 6 end**

#### **Example:**

CellularGateway(config-cellular-1)# end

#### **Example:**

With the configuration above, the system would try to connect for 7 minutes using the primary SIM (SIM 0 be default). If no connection could be acquired after 7 minutes, the system would switch to SIM 1, load the appropriate firmware, and try to connect for 7 more minutes. This failover pattern would repeat 4 more times. If there is still no connection at that point, the system will continue to try and connect on the SIM active at that time.

To set dual SIM failover timer in minutes

```
CellularGateway# show running-config
…….
controller cellular 1
sim failovertimer 7
```
There are certain error codes (33 and 209) that the service provider can send which will cause the cellular client to retry connecting but with increasing delaysso asto decrease the burden on the providersinfrastructure which could be congested. This command will show you if that mechanism is in use and what the current backoff profile is:

#### **Example**

```
CellularGateway# show cellular 1 connection
Profile ID = 1
---------------------------
APN = broadband
Connectivity = Attach
Profile ID = 1
---------------------------
APN = broadband
Connectivity = Data
Session Status = Disconnected
Call end mode = 3GPP
Session disconnect reason type = 3GPP specification defined(6)
Session disconnect reason = Option unsubscribed(33)
Cellular Interface = 1/1
Backoff timer is running
Backoff error count = 1
Backoff timer index = 1
Backoff timer array (in minutes) = 0 1 1 1 1 5 10 15 30 60
Enforcing cellular interface back-off
Period of Backoff = 1 minute(s)
```
### **What to do next**

In this example, the backoff timer has been activated and is running. Currently the system is waiting one minute between connect attempts. If error messages continue to be received from the service provider,

П

eventually the longer backoff timers will be used and there will be 5, 10, 15, 30, and 60 minutes between connect attempts.

# <span id="page-8-0"></span>**Manually Manage Firmware**

By default, the AutoSIM feature is enabled. AutoSIM analyzes any active SIM card and determines which service provider network is associated with that SIM. Based on that analysis, AutoSIM will automatically load the appropriate firmware.

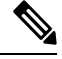

In the United States there is unique firmware associated with AT&T, Verizon, and T-Mobile. In other global markets a Generic firmware is used. **Note**

Use the following configuration to manually override the AutoSIM function:

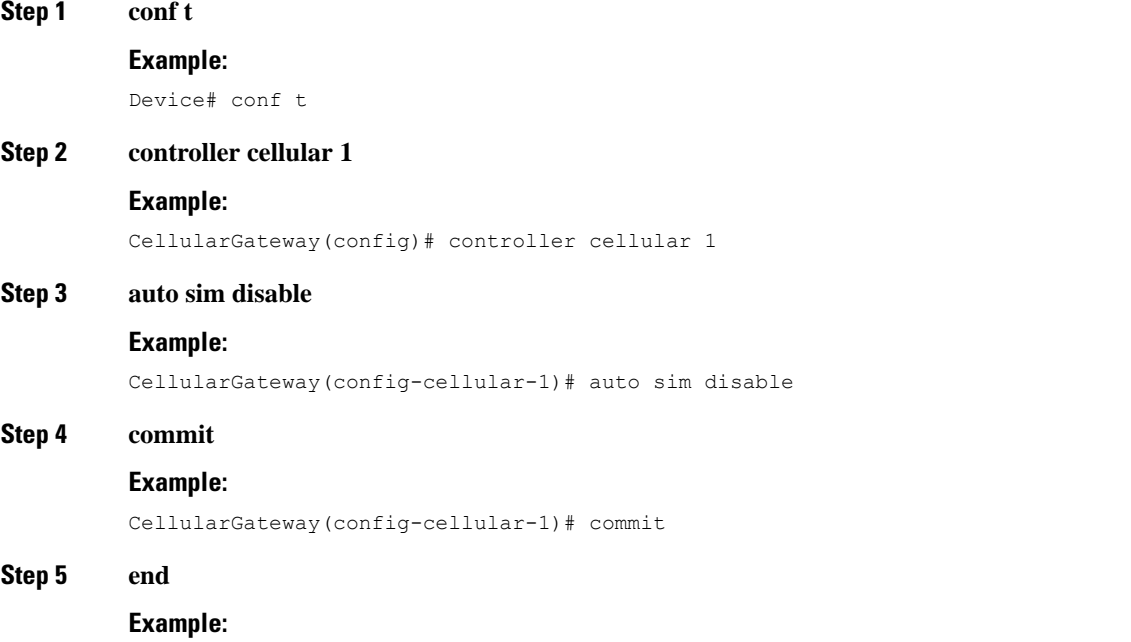

CellularGateway(config-cellular-1)# end

### **What to do next**

It is possible to check the identity of the attached cellular network (in highlights), in case there are doubts that the proper firmware is loaded.

```
CellularGateway# show cellular 1 network
Current System Time = Sat Jun 13 1:25:47 2020
Current Service Status = Normal
Current Service = Packet switched
Current Roaming Status = Home
Network Selection Mode = Automatic
```

```
Network = AT&T
Mobile Country Code (MCC) = 310
Mobile Network Code (MNC) = 410
Packet Switch domain(PS) state = Attached
EMM State = Registered
EMM Sub state = Normal-Service
RRC Connection State = RRC Connected
Tracking Area Code (TAC) = 9993
Cell ID = 195572745
Network MTU = 1430
```
CellularGateway# **cellular 1 firmware-activate 1**

It is also possible to check current firmware status with the following command:

```
CellularGateway# show cellular 1 firmware
Firmware Activation Mode = AUTO
                           PRI
INDEX CARRIER FW VERSION VERSION STATUS
---------------------------------------------------
1 Generic 32.00.112-B016 1022 INACTIVE
2 Verizon 32.00.122-B016 2019 INACTIVE
3 ATT 32.00.142-B016 4019 ACTIVE
4 TMUS 32.00.152-B016 5002 INACTIVE
```
In the example above, AutoSIM is active as the indicated mode is AUTO (in highlights). If AutoSIM was disabled, MANUAL would be shown. In this particular example AutoSIM has selected AT&T firmware.

After performing the configuration above, an exec mode command is used to activate a specific firmware. It takes upto 120 seconds for the new firmware to load. Here is an example of that action to manually specify the firmware:

## <span id="page-9-0"></span>**Upload and Upgrade Modem Firmware**

#### **Before you begin**

Use the following procedure to upload and then upgrade modem firmware.

- Create a subdirectory to hold the modem firmware
- Copy the firmware file to that directory
- Issue the following command to complete the upgrade process

**Step 1 gw-action:request file**

#### **Example:**

CellularGateway# **gw-action:request file create\_dir firm\_new**

#### **Step 2 gw-action:request file copy source**

#### **Example:**

CellularGateway# **gw-action:request file copy source tftp://192.168.1.2/fw.bin destination /storage/firm\_new/fw.bin**

### **Step 3 cellular 1 upgrade firmware firm\_new**

#### **Example:**

Ш

CellularGateway# **cellular 1 upgrade firmware firm\_new**

# <span id="page-10-0"></span>**Enable DM Logging**

This section describes steps to enable and collect Diagnostic Monitor (DM) logs for 5G and 4G Wide Area Network (WAN) Cisco Catalyst Cellular Gateways. You can also refer to the different commands to verify DM logging information.

Use the following configuration to enable DM logging when requested:

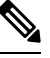

Do not attempt this configuration without specific engineering guidance. Cisco engineering resources provides the exact command line options. **Note**

### **Step 1 conf t**

### **Example:**

Device# conf t

### **Step 2 controller cellular 1**

#### **Example:**

CellularGateway(config)# controller cellular 1

#### **Step 3 dm log enable**

#### **Example:**

CellularGateway(config-cellular-1)# dm log enable

### **Step 4 commit**

### **Example:**

CellularGateway(config-cellular-1)# commit

### **Step 5 end**

### **Example:**

CellularGateway(config-cellular-1)# end

### **What to do next**

The following commands are used to collect the DM logs:

```
CellularGateway# show cellular 1 modem-logging
modem-logging dm-logs-status collecting
modem-logging dm-log-file-name /storage/log/dmlog-slot0-20200613.bin
```
CellularGateway# **gw-action:request file list /storage/log/dmlog-slot0-20200613.bin** Location: /storage/log/dmlog-slot0-20200613.bin -rw-r--r-- 1 root root 1000 May 27 23:12 /storage/log/dmlog-slot0-20200613.bin

CellularGateway# **gw-action:request file copy source /storage/log/dmlog-slot0-20200613.bin destination tftp://192.168.1.2/dmlog-slot0-20200613.bin**

# <span id="page-11-0"></span>**Configuring Cisco Catalyst Cellular Gateways Using the Web-Based Interface**

### **Information about the Cisco Catalyst Cellular Gateway Web-Based User Interface**

The Cisco Catalyst Cellular Gateways are connected to the device using a physical port. The Web-Based User Interface feature acts as an assistive tool to perform configurations and also helps in monitoring the device's status and performance.

### **RestrictionsfortheCiscoCatalystCellularGatewayWeb-BasedUserInterface**

There are no known restrictions on configuring the web-based user interface for Cisco Catalyst Cellular Gateway Web-Based User Interface.

### **Logging In and LoggingOut of the Cisco Catalyst CellularGatewayWeb-Based User Interface**

To log in to the Cisco Catalyst Cellular Gateway Web-Based User Interface, open the link ([http://192.168.1.1:8008,](http://192.168.1.1:8008) <https://192.168.1.1:8008>) in a web browser.For first time users, the default username is **admin**and the default password isthe **serialnumber** provided on the device. Enter the credentials(**username**, **password**) in the login prompt. A default **Dashboard** opens displaying a summary of the device status.

To log out of the Cisco Catalyst Cellular Gateway Web-Based User Interface, click **Logout** on the **Dashboard**.

### **Viewing the Status of Cisco Catalyst Cellular Gateways**

From the main menu, choose **Dashboard**.

The Dashboard summarizes the device status and displays the following information:

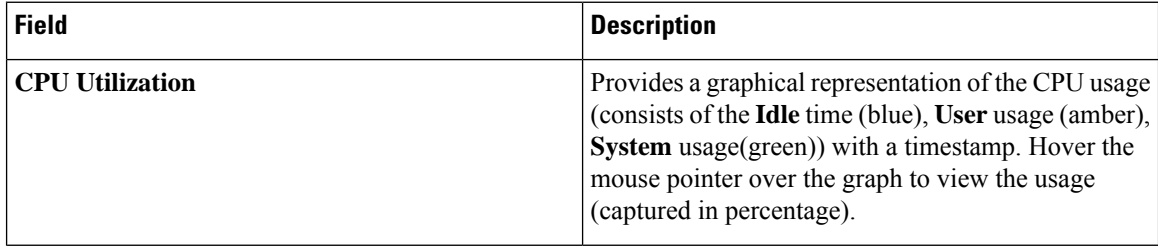

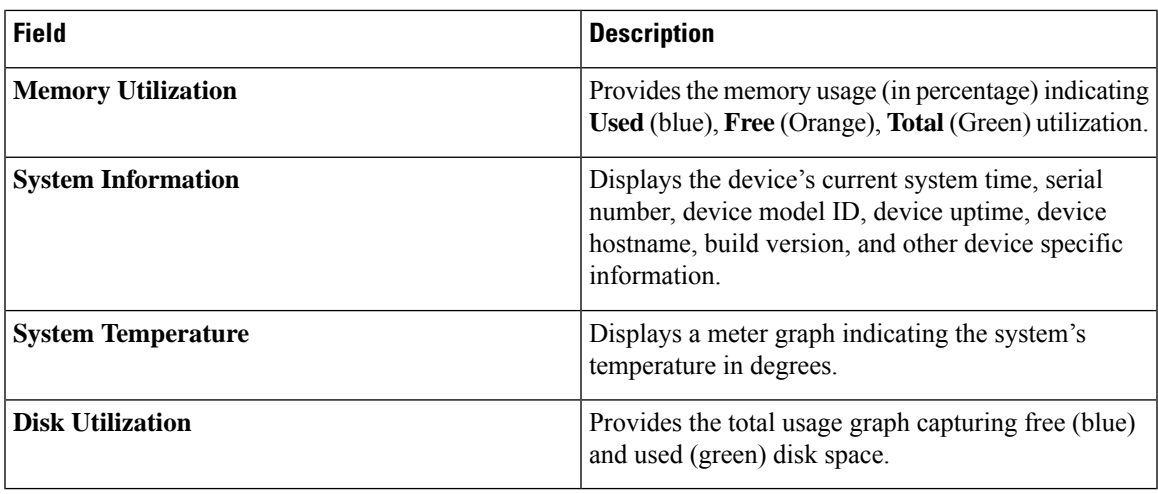

## **Monitoring the Device Activity**

From the main menu, choose **Monitoring**.

The **Monitoring** page displays the following:

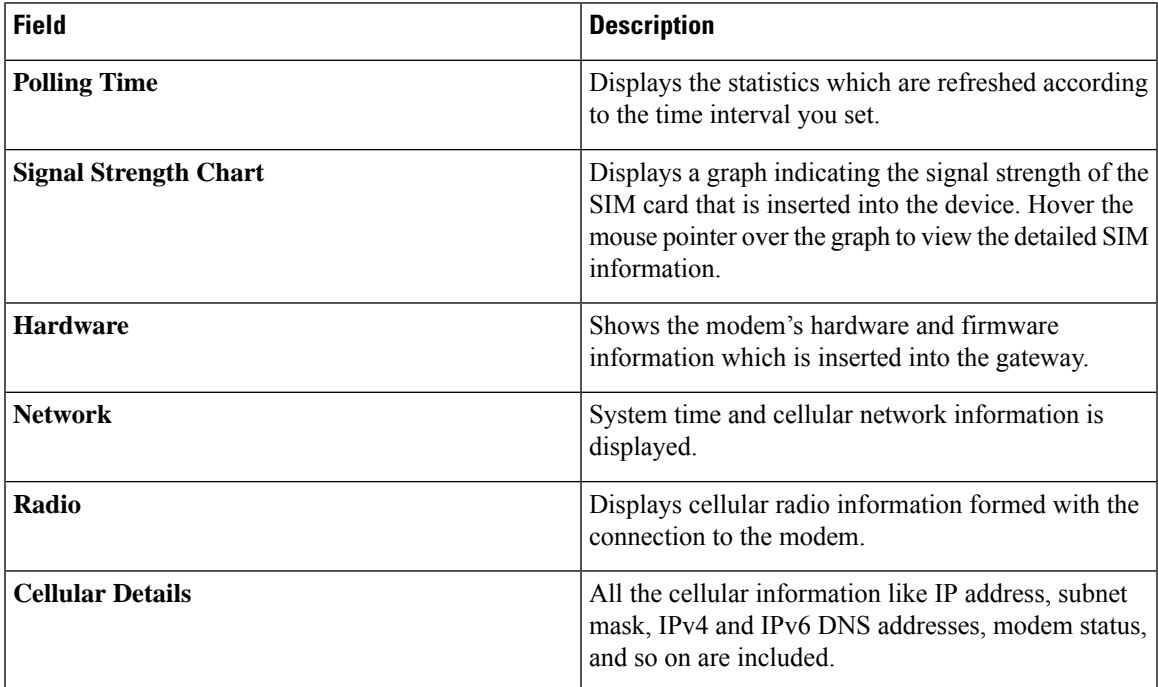

## **Configuring Cisco Catalyst Cellular Gateways Using the Web-Based User Interface**

The **Configuration** page allows you to configure the modem and SIM slot settings. There is an option to manage and configure Access Point Name (APN) profiles this page.

- **1.** From the main menu, choose **Configuration** > **Cellular** tab, click the **Click to configure** link.
	- In **Cellular Configuration** page, the **General** window is used to configure diagnostic monitor (DM) logs

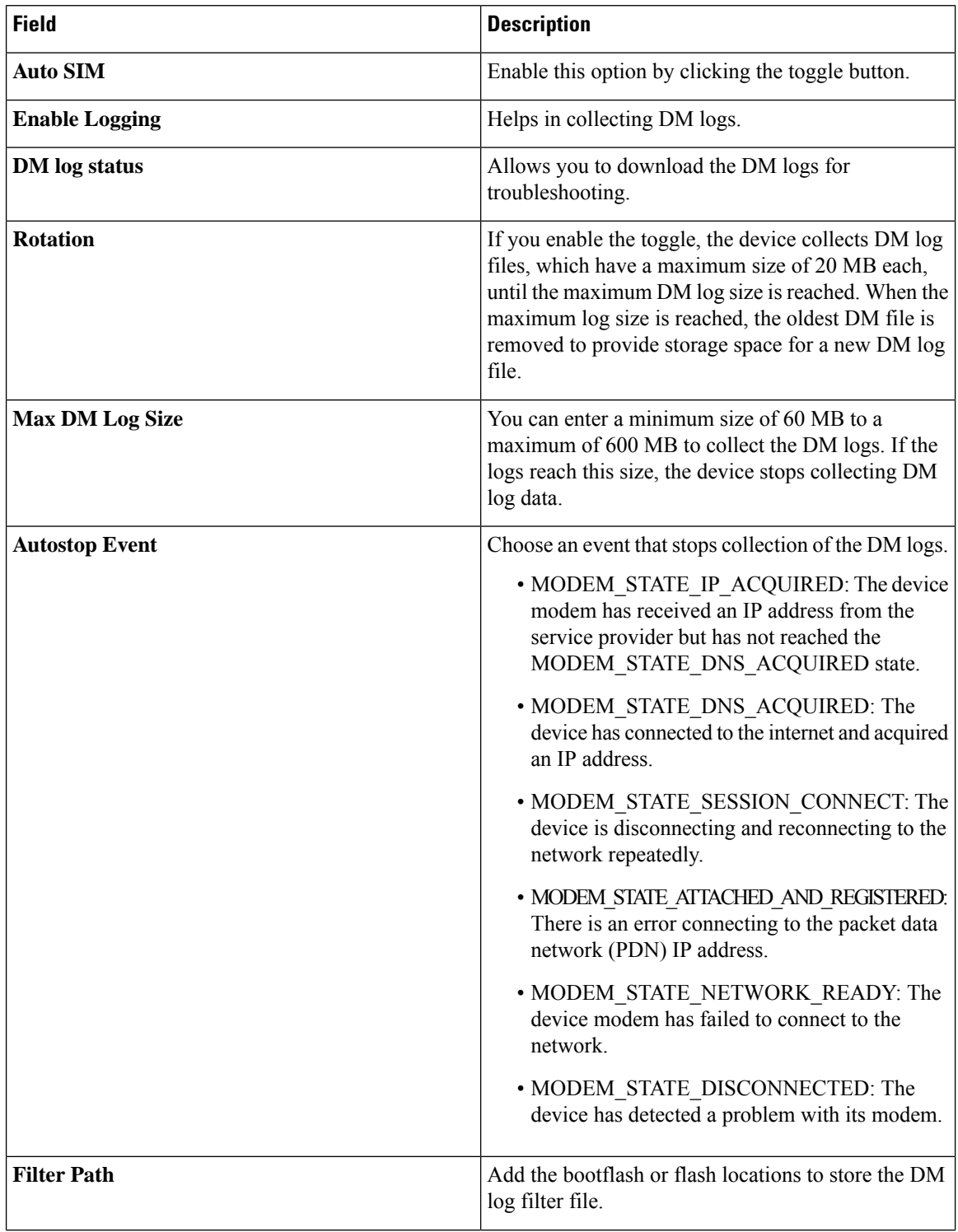

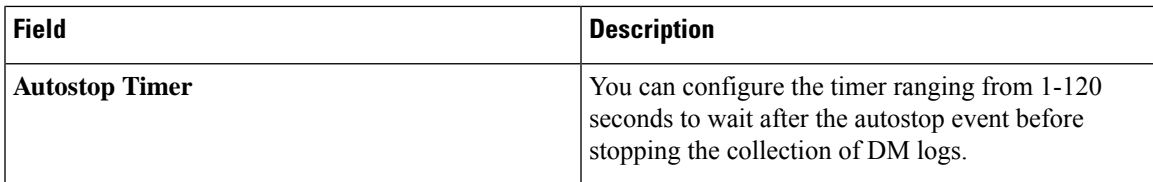

Click **Save** to activate the new changed DM log parameters.

• In the **SIM** window, configure the **SIM** and **Slot** settings. Choose **SIM**, from the drop-down, click **SIM Primary**.

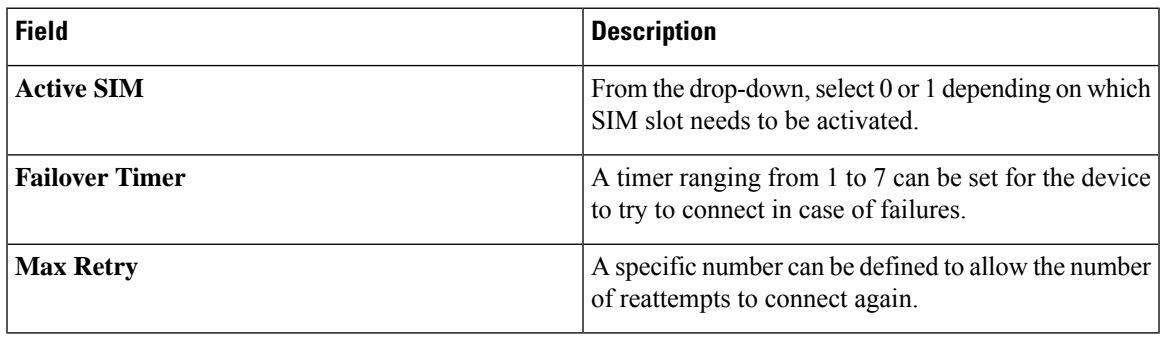

Click **Save** to activate the new changed parameters.

• From the **SIM** drop-down, click **Slot**.

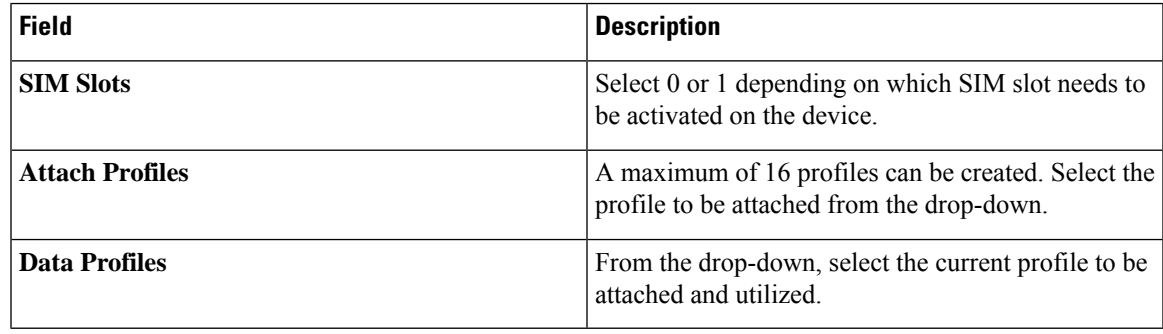

Click **Save** to activate the new changed parameters.

The **Profiles** page allows multiple user profiles to be created, edited, and deleted.

**1.** From the main menu, choose **Configuration** > **Profiles** tab, click **Add** to create a new profile.

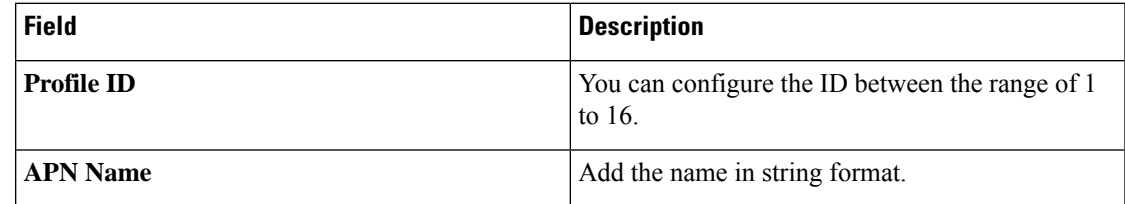

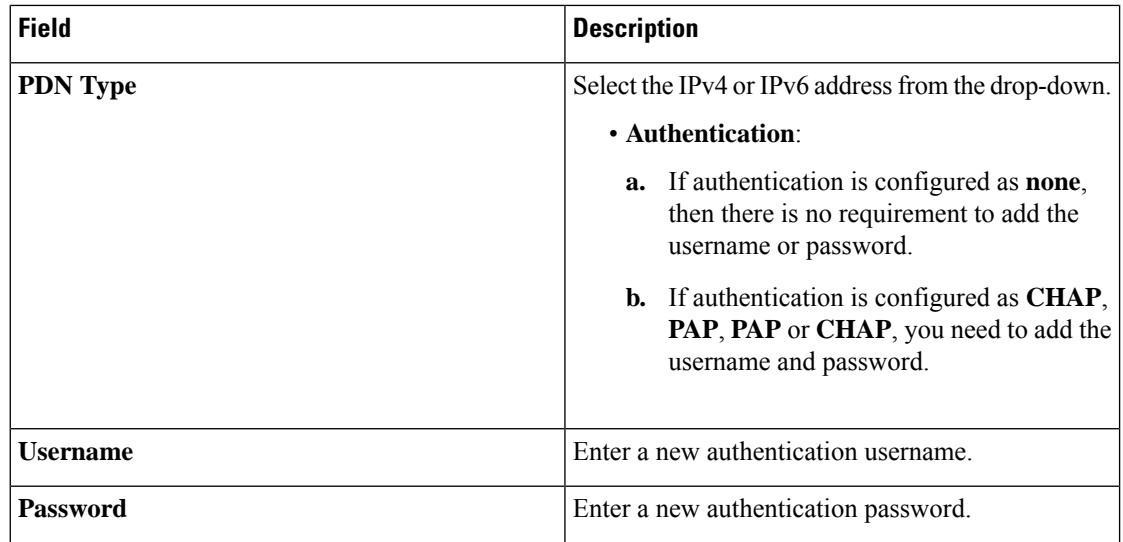

Click **Save** to activate the new changed parameters.

### **Changing the Login Password**

- **1.** From the main menu, choose **Administration** > **User**.
- **2.** Click on the 3 ellipses > **Change Password**.
- **3.** Click **Submit** to activate the new changed password.

### **Use the Command Line Interface to Display Device Information**

The command line interface (CLI) is provided to view all the configurations of the device. This is needed for debugging and troubleshooting. The show commands can be performed to view these details.

1. From the main menu, choose **Administration** > **Command Line Interface**.

2. On the **Command Line Interface** page, in the **Exec** field, enter a **show** command and press **Enter**. A list of all the available commands are displayed on the interface.

### **Additional Options**

- **1.** Click **Download Admin Tech Logs** on the display page that can be used for troubleshooting purposes.
- **2.** Click the **Settings** icon, in **Preferences** > click the radio button for **Light** mode or **Dark** mode to change the theme.
- **3.** Click **Save** to activate the new changed parameters.

# <span id="page-16-0"></span>**Configuring Network Address Translation (NAT)**

The Network Address Translation (NAT) feature enables translation of private IP addresses into public IP addresses. The device consists of 2 operational modes: IP passthrough mode and the NAT mode. On a Cellular Gateway device, IP passthrough is the default mode which can be switched to NAT mode. Enabling NAT on the Cisco Catalyst Cellular Gateway device provides the connected devices access to DHCP server and the local gateway.

## **Prerequisites for Configuring Network Address Translation (NAT)**

There are no prerequisites required to configure Network Address Translation (NAT).

## **Restrictions for Configuring Network Address Translation (NAT)**

A maximum of 16 Port Address Translation (PAT) rules can be configured on the device.

## **Information for Configuring Network Address Translation (NAT)**

The Cisco Catalyst Cellular Gateways device can only be used with one host device in the IP pass through mode. In this mode, the device shares its WAN IP address with the connected host. Whereas, in the Gateway mode, the device functions in NAT mode.

## **Configuring Network Address Translation (NAT) on Cisco Catalyst Cellular Gateways**

To configure a Cisco Catalyst Cellular Gateways device using NAT, perform the following steps:

### **SUMMARY STEPS**

- **1. gw-system:system passthrough false**
- **2. commit**
- **3. gw-system: ip dhcp pool network** *network-number* | *subnet-mask*
- **4. gw-system:ip dhcp excluded-address** *low-address high-address*
- **5. gw-system:ip dhcp pool lease-time** *days hours minutes*
- **6. gw-system:ip nat inside source static tcp** *ip-address local-port***interface***interface-nameport-number*
- **7. no gw-system:ipnat inside source static tcp** *ip-address local-port***interface***interface-nameport-number*
- **8. show gw-system:ip dhcp binding**

### **DETAILED STEPS**

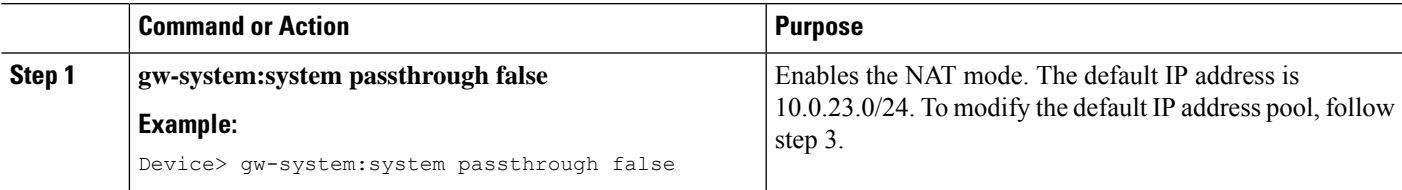

 $\mathbf I$ 

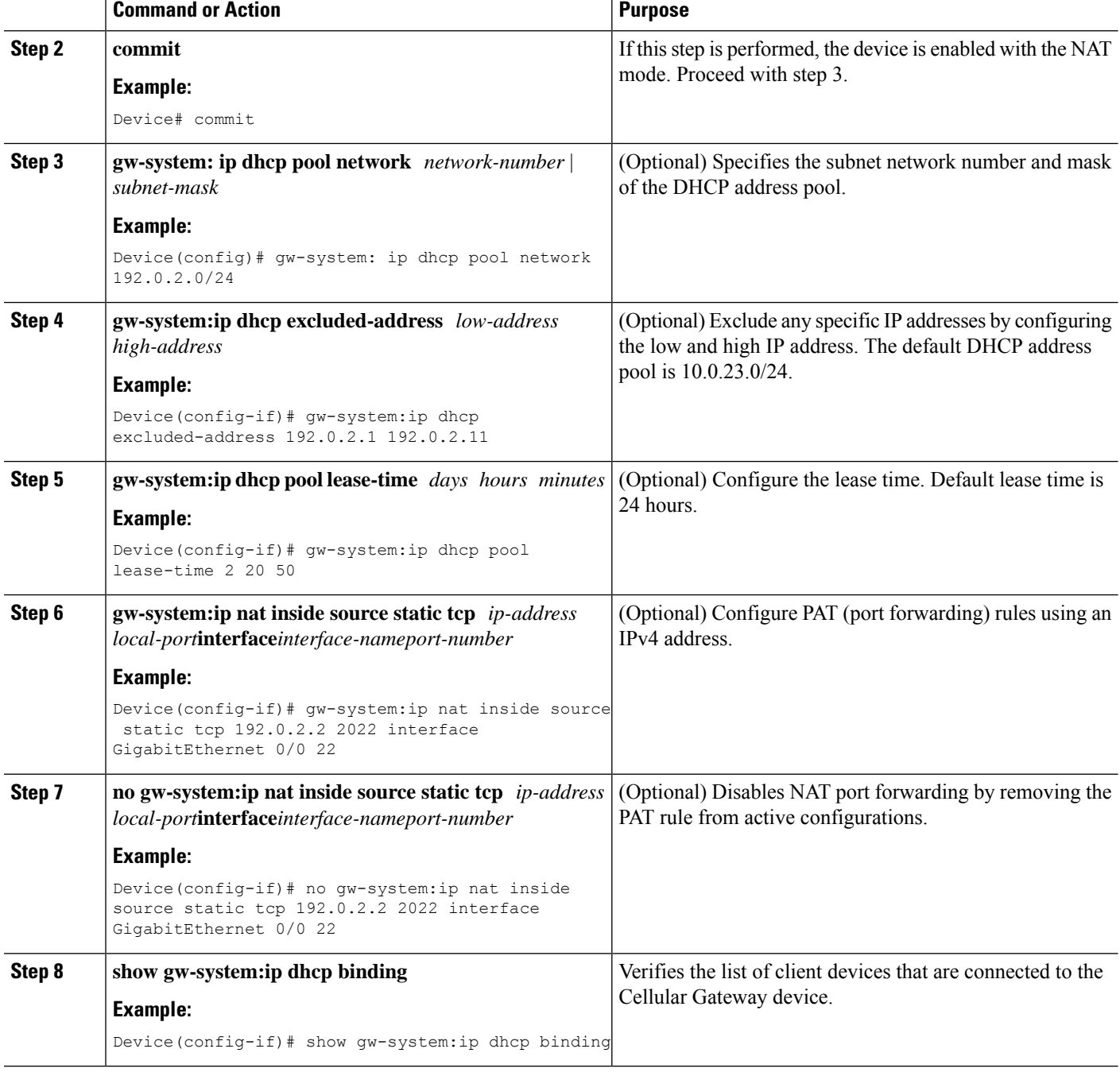

Ш

# <span id="page-18-0"></span>**Configuring WANSecure Shell (SSH) on Cisco Catalyst Cellular Gateways**

## **Prerequisites for Configuring WAN Secure Shell (SSH) on Cisco Catalyst Cellular Gateways**

- To configure WAN SSH, the NAT mode must be enabled on a Cellular Gateways device.
- To configure WAN SSH, it is mandatory to use a cellular static public IP address issued by service providers.

# **RestrictionsforConfiguringWANSecureShell(SSH)onCiscoCatalystCellular Gateways**

- A maximum of 16 Port Address Translation (PAT) rules can be configured on the device.
- The SSH default timeout is set to 30 minutes on the gateway after which the session disconnects automatically.

## **Configuring Cisco Catalyst Cellular Gateways using WAN SSH**

To configure a Cisco Catalyst Cellular Gateways device using WAN SSH, perform the following steps:

### **SUMMARY STEPS**

- **1. config**
- **2. gw-system:system passthrough false**
- **3. gw-system: ip dhcp pool network** *ip-addresssubnet-mask*
- **4. gw-system: ip nat inside source static tcp** *ip-addresslocal-port***interface***interfacenat-port*
- **5. show gw-system ip dhcp binding**
- **6. no gw-system: ip nat inside source static tcp** *ip-addresslocal-port***interface***interfacenat-port*

### **DETAILED STEPS**

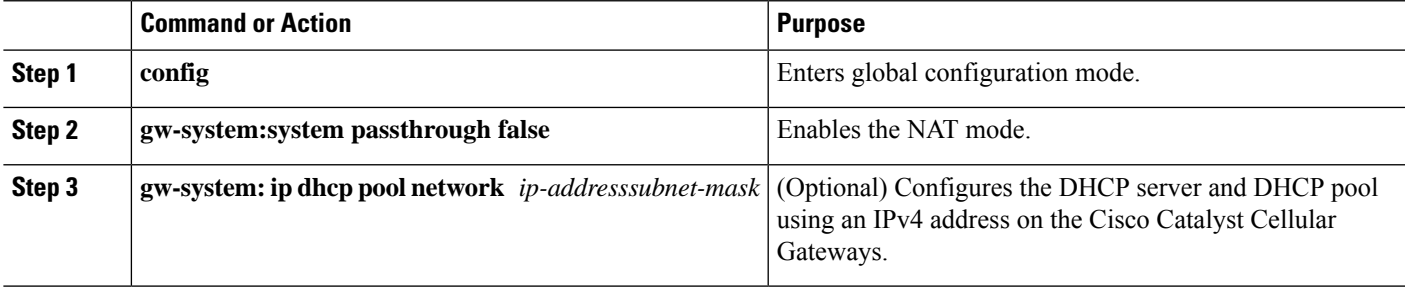

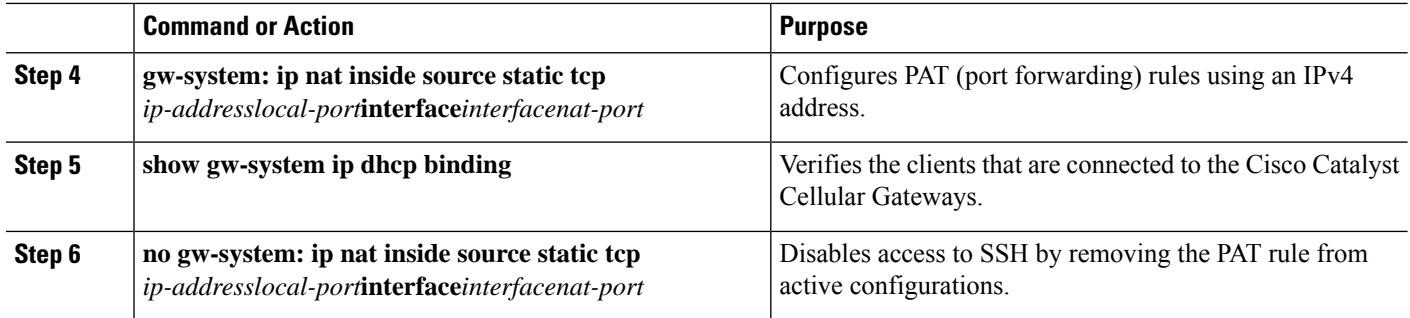

### **Information on Enabling WAN SSH using PAT Rules**

### **SUMMARY STEPS**

- **1. gw-system: ip nat inside source static tcp** *ip-addresslocal-port***interface***interfacenat-port*
- **2. gw-system: ip nat inside source static tcp** *ip-addresslocal-port***interface***interfacenat-port*

### **DETAILED STEPS**

**Step 1 gw-system: ip nat inside source static tcp** *ip-addresslocal-port***interface***interfacenat-port*

To enable SSH on the Cisco Catalyst Cellular Gateways, configure PAT rules using the following command:

Device(config)# gw-system:ip nat inside source static tcp 10.0.23.2 22 interface GigabitEthernet0/0 22

### **Step 2 gw-system: ip nat inside source static tcp** *ip-addresslocal-port***interface***interfacenat-port*

If you need to establish an SSH session to the client device connected to the Cellular Gateway, configure PAT rules and use the IPv4 address assigned by the DHCP server and use the following command to connect to the adjacent client device:

Device(config)# gw-system:ip nat inside source static tcp 10.0.23.64 2022 interface GigabitEthernet0/0 22

## **Verifying Port Address Translation (PAT) on the Cisco Catalyst Cellular Gateways**

To verify PAT rules on the device, use the following command:

### **SUMMARY STEPS**

**1. Device# show pat pat-list**

### **DETAILED STEPS**

**Device# show pat pat-list**

Ш

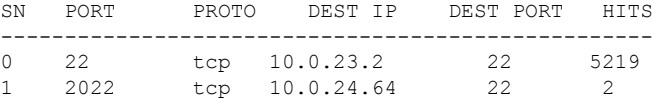

To establish an SSH session to the Cisco Catalyst Cellular Gateways or to the client device attached to the Cisco Catalyst Cellular Gateways, use the cellular public static IPv4 address. Note that dynamic cellular IP address will not work to enable an SSH session to the gateway device. **Note**

bash> ssh [username]@ipv4 address -p local\_port

### **Example**

bash> ssh admin@ipv4 address -p 22

To SSH into the device attached to the gateway, use the following command:

bash> ssh [device-username]@ipv4 address -p local\_port

```
bash> ssh admin@ipv4 address -p 22
```
# <span id="page-20-0"></span>**Configuring System Logging**

### **Configuring System Logging**

Event notification system log (syslog) messages can be logged to files on the local device, and/or sent to a remote host or hosts.

### **Prerequisites for Configuring System Logging**

The remote logging server must be reachable from the Cisco Catalyst Cellular Gateways.

### **Restrictions for Configuring System Logging**

A maximum of 4 servers can be configured for system logging.

### **Information for Configuring System Logging**

- Logging into a local device's hard disk of syslog messages with a priority level of "information" is enabled by default.
- The log files are in the local disk under /var/log directory.

### **Logging System Log Default Parameters on a Local Device**

To modify the syslog default parameters on a local device, perform the following commands:

### **SUMMARY STEPS**

- **1. gw-system:system loggingdisk**|**server**
- **2. enable**
- **3. file rotate***number***size***megabytes*
- **4. severity** *severity*
- **5. source-interface-ip address***ip address*

### **DETAILED STEPS**

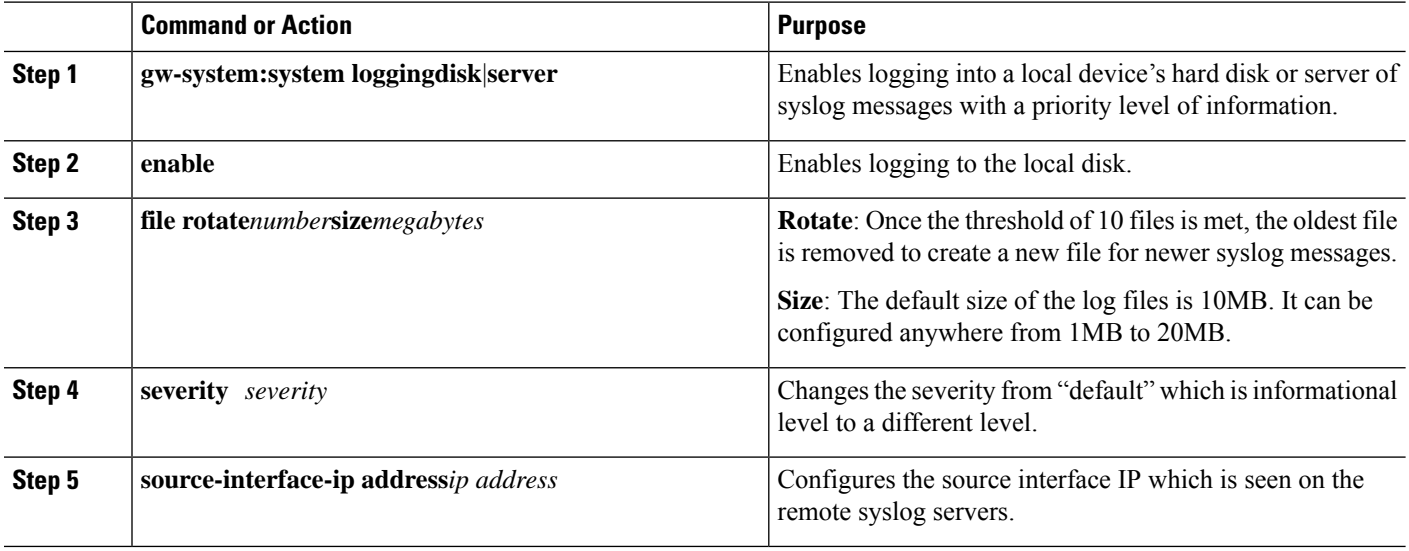

A total of 10 syslog files are created. The **rotate** command allows configuring this size to anything from 1 to 10.

The default severity value is "informational", so by default, all syslog messages are recorded. The severity level can be one of the following (in order of decreasing severity):

- **Emergency**: System is unusable (corresponds to syslog severity 0).
- **Alert**: Action must be taken immediately (corresponds to syslog severity 1).
- **Critical**: A serious condition (corresponds to syslog severity 2).
- **Error**: An error condition that does not fully impair system usability (corresponds to syslog severity 3).
- **Warn**: A minor error condition (corresponds to syslog severity 4).
- **Normal**: A normal, but significant condition (corresponds to syslog severity 5).
- **Information**: Routine condition (the default) (corresponds to syslog severity 6).

### **Disabling System Logging Parameters on a Local Device**

To disable the logging of syslog messages to remote servers, perform the following command:

### **SUMMARY STEPS**

Ш

**1. no gw-system:system logging disk enable**

### **DETAILED STEPS**

**no gw-system:system logging disk enable**

#### **Example:**

Device(config)# no gw-system:system logging disk enable

### **Logging System Log Messages on a Remote Device**

To log event notification syslog messages to a remote host, configure information about the server using the following commands:

### **SUMMARY STEPS**

- **1. gw-system:system loggingserver**{*dns-name*|*hostname*|*ip-address*}
- **2. severity** *severity*

### **DETAILED STEPS**

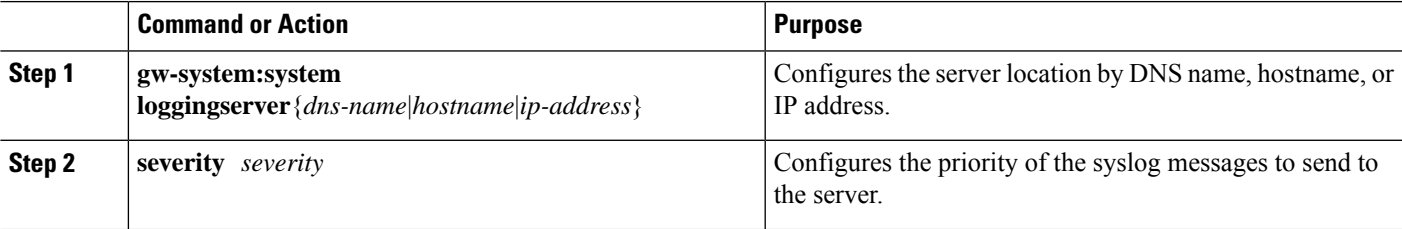

### **Example**

### Example

To log event notification syslog messages to a remote host, use the following command:

```
Device(config)# gw-system:system logging server {dns-name | hostname | ip-address}
Device(config)# gw-system:system logging server 192.0.2.14 severity warn source-interface
Cellular1/0
```
### **Disabling System Logging Parameters on a Remote Device**

To disable the logging of syslog messages to remote servers, perform the following command:

### **SUMMARY STEPS**

**1. no gw-system:system logging server**

### **DETAILED STEPS**

#### **no gw-system:system logging server**

#### **Example:**

Device(config)# no gw-system:system logging server

### **System Log Files**

The default or configured syslog messages priority values are recorded in a number of files in the directory **/var/log**:

- **auth.log**: Login, logout, and superuser access events, and usage of authorization systems.
- **kern.log**: Kernel messages.
- **messages**: Consolidated log file that contains syslog messages from all sources.
- **vdebug**: All debug messages for modules whose debugging is turned on and all syslog messages above the configured priority value are saved to the file /var/log/tmplog/ vdebug. Debug logging supports variouslevels of logging based on the module. Different modulesimplement the logging levels differently.

For example, the system manager (sysmgr) has two logging levels (on and off), while the chassis manager (chmgr) has four different logging levels (off, low, normal, and high). Debug messages cannot be sent to a remote host. To enable debugging, use the **debug** operational command.

- **vsyslog**: All syslog messages from Cellular Gateway processes (daemons) above the configured priority value are stored in the file /var/log/vsyslog. The default priority value is "informational", so by default, all "notice", "warning", "error", "critical", "alert", and "emergency" syslog messages are saved.
- **daemon**.**log**: All the boot up, lifecycle information of the daemons being spawned and restarted.

The Cellular Gateways software does not use the following standard LINUX files, which are present in /var/log, for logging: cron.log, debug, lpr.log, mail.log, and syslog.

### **Examples**

Syslog message generated by the Cellular Gateway software have the following format.

Local logs stored on the local disk:

Oct 20 08:00:34 CellularGateway CWAND[8176]: CWAN:dev\_ready\_handler:QMI channels initialization failed...retry\_count[0] vendor:Sierra

Remote logs on the remote server:

Following is an example of a syslog message. In the file, this message would be on a single line.

2022-10-20T08:00:34+00:00 CellularGateway CWAND[8176] CWAN:dev\_ready\_handler:QMI channels initialization failed...retry\_count[0] vendor:Sierra

# <span id="page-24-0"></span>**Configuring TACACS (Terminal Access Controller Access Control System)**

### **Introduction to TACACS (Terminal Access Controller Access Control System)**

TACACS is a security application that provides centralized validation of users attempting to gain access to a router or network access server. You must have access to and must configure a TACACS server before the configured TACACS features on your network access server are available.

TACACS provides for separate and modular authentication facilities. TACACS allows for a single access control server (the TACACS) to provide each service--authentication. Each service can be tied into its own database to take advantage of other services available on that server or on the network, depending on the capabilities of the daemon.

The goal of TACACS is to provide a methodology for managing multiple network access points from a single management service. The Cisco family of access servers and routers and the Cisco IOS and Cisco IOS XE user interface (for both routers and access servers) can be network access servers.

Network access points enable traditional "dumb" terminals, terminal emulators, workstations, personal computers (PCs), and routers in conjunction with suitable adapters (for example, modems or ISDN adapters) to communicate using protocols such as Point-to-Point Protocol (PPP), Serial Line Internet Protocol (SLIP), Compressed SLIP (CSLIP), or AppleTalk Remote Access (ARA) protocol. In other words, a network access server provides connections to a single user, to a network or subnetwork, and to interconnected networks. The entities connected to the network through a network access server are called network access clients; for example, a PC running PPP over a voice-grade circuit is a network access client. TACACS, administered through the AAA security services, can provide the following services:

• Authentication--Provides complete control of authentication through login and password dialog, challenge and response, messaging support.

The authentication facility provides the ability to conduct an arbitrary dialog with the user (for example, after a login and password are provided, to challenge a user with a number of questions, like home address, mother's maiden name, service type, and social security number). In addition, the TACACS authentication service supports sending messages to user screens. For example, a message could notify users that their passwords must be changed because of the company's password aging policy.

The TACACS protocol provides authentication between the network access server and the TACACS, and it ensures confidentiality because all protocol exchanges between a network access server and a TACACS are encrypted.

You need a system running TACACS software to use the TACACS functionality on your network access server.

Cisco makes the TACACS protocol specification available as a draft RFC for those customers interested in developing their own TACACS software.

### **Prerequisites for Configuring TACACS**

The TACACS server must be reachable from the Cisco Catalyst Cellular Gateways.

## **Restrictions for Configuring TACACS**

There are no restrictions required to configure TACACS.

## **Configuring AAA Authentication Fall Back and Authentication Order**

The following example shows a sample configuration for AAA authentication fall back and authentication order:

**Procedure**

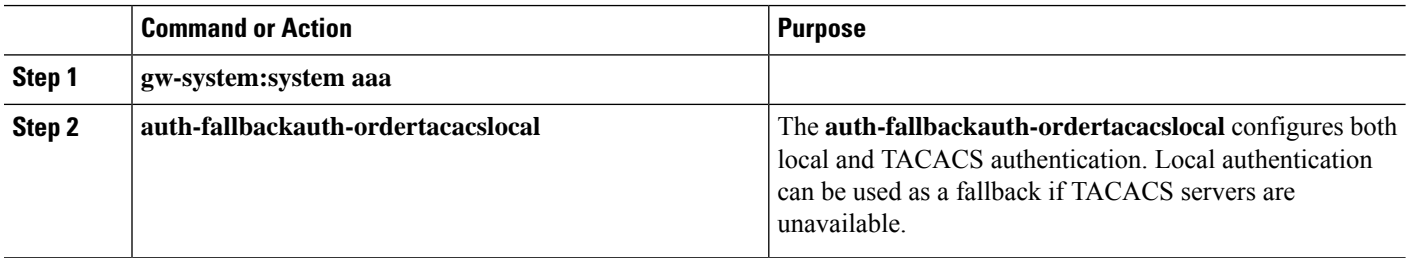

## **Configuring TACACS on Cisco Catalyst Cellular Gateways**

The following example shows a sample configuration for TACACS:

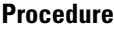

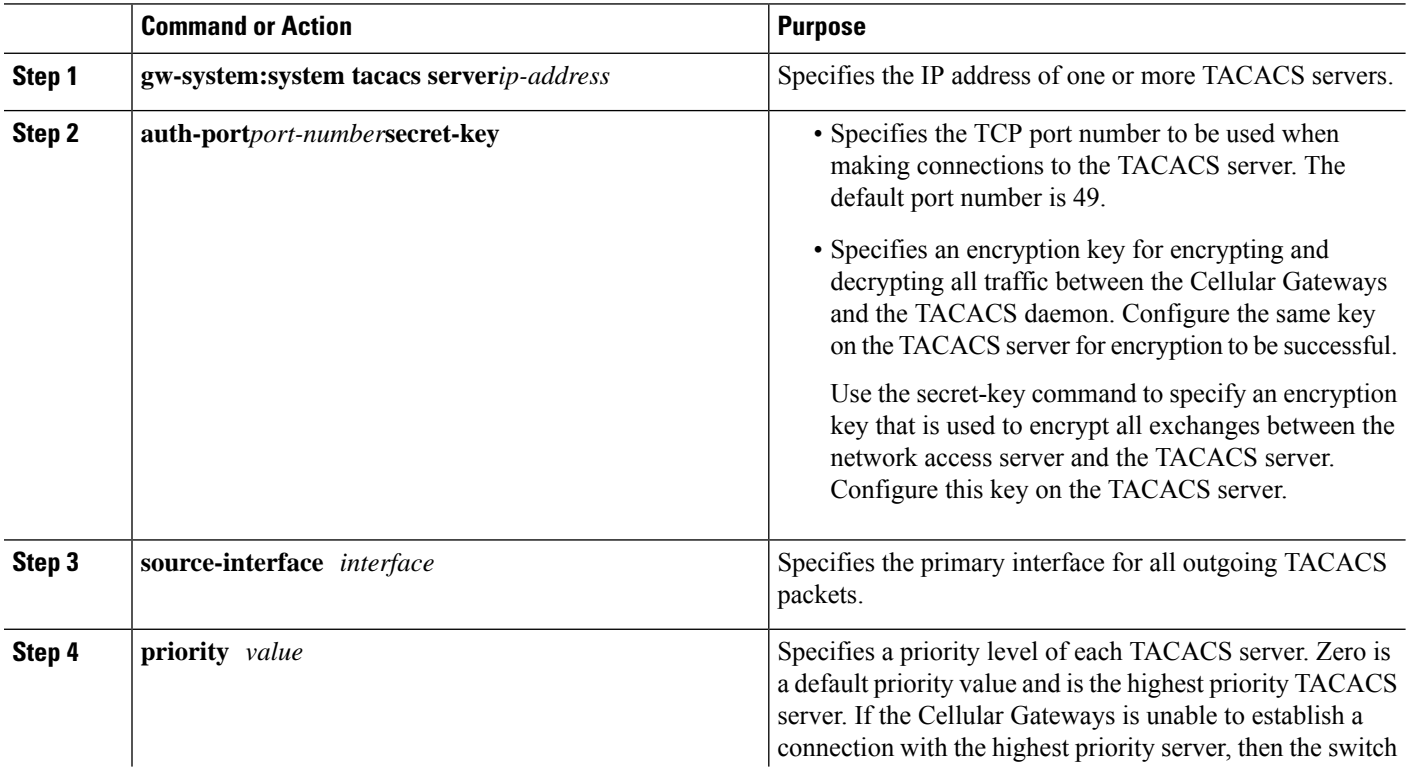

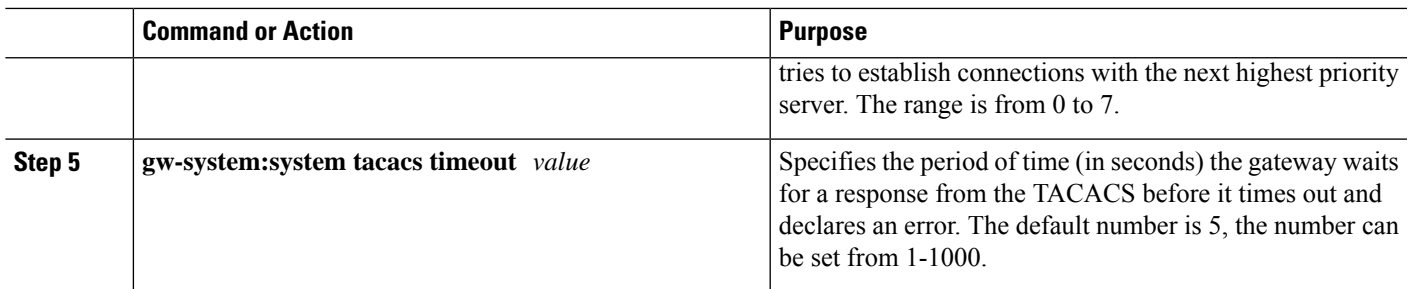

# <span id="page-26-0"></span>**IP Source Address Violation**

The Cellular Gateway offers the ability to drop any traffic it receives that does not have the source address of the address which it offered from its DHCP server to the DHCP client. This feature saves cellular bandwidth in the scenario where a broadcast source, multicast source, or potentially a bad actor sends traffic to the cellular gateway as an attempt at denial of service.

 $\mathscr{P}$ 

**Note** This feature can be deactivated as shown, however, it is not recommended to deactivate this feature.

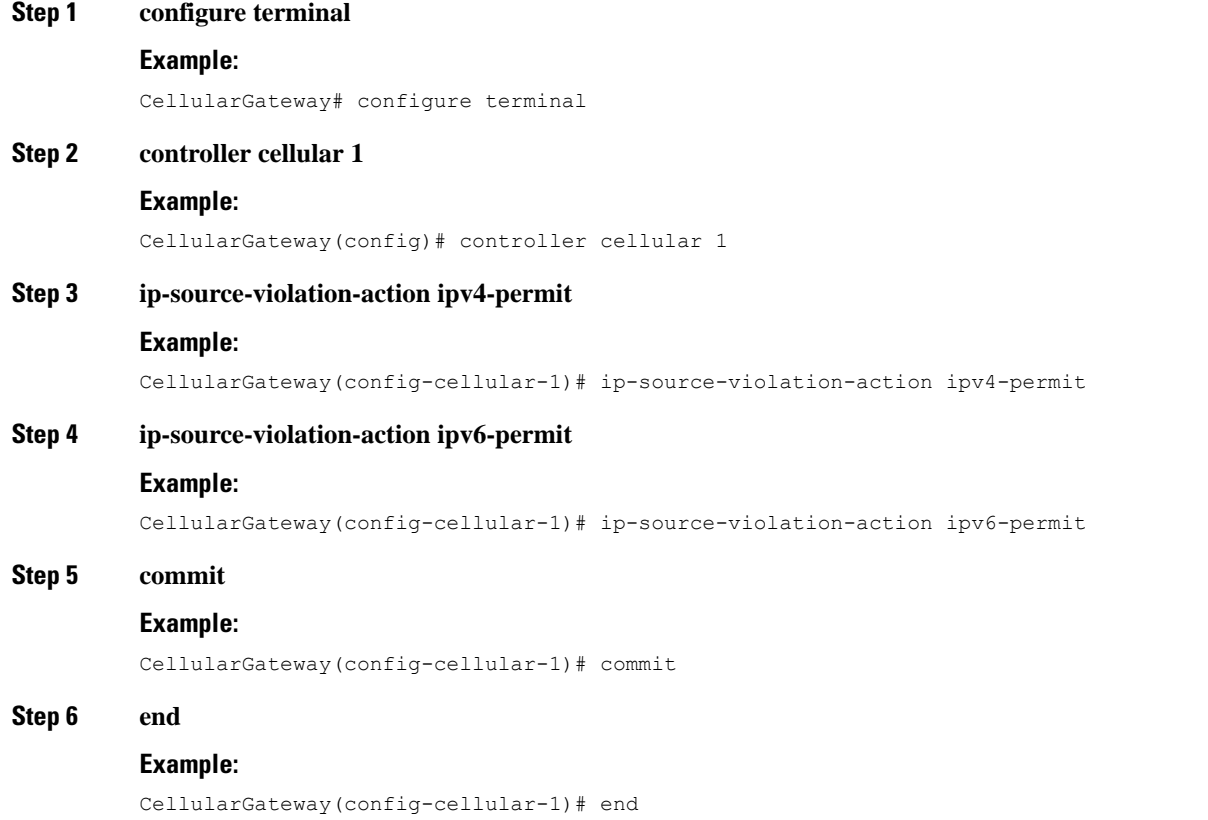

### **What to do next**

Packets dropped by this feature when enabled can be checked with the following command:

```
CellularGateway# show cellular 1 drop-stats
Ip Source Violation details:
Ipv4 Action = Permit
Ipv4 Packets Drop = 0
Ipv4 Bytes Drop = 0
Ipv6 Action = Drop
Ipv6 Packets Drop = 0
Ipv6 Bytes Drop = 0
```
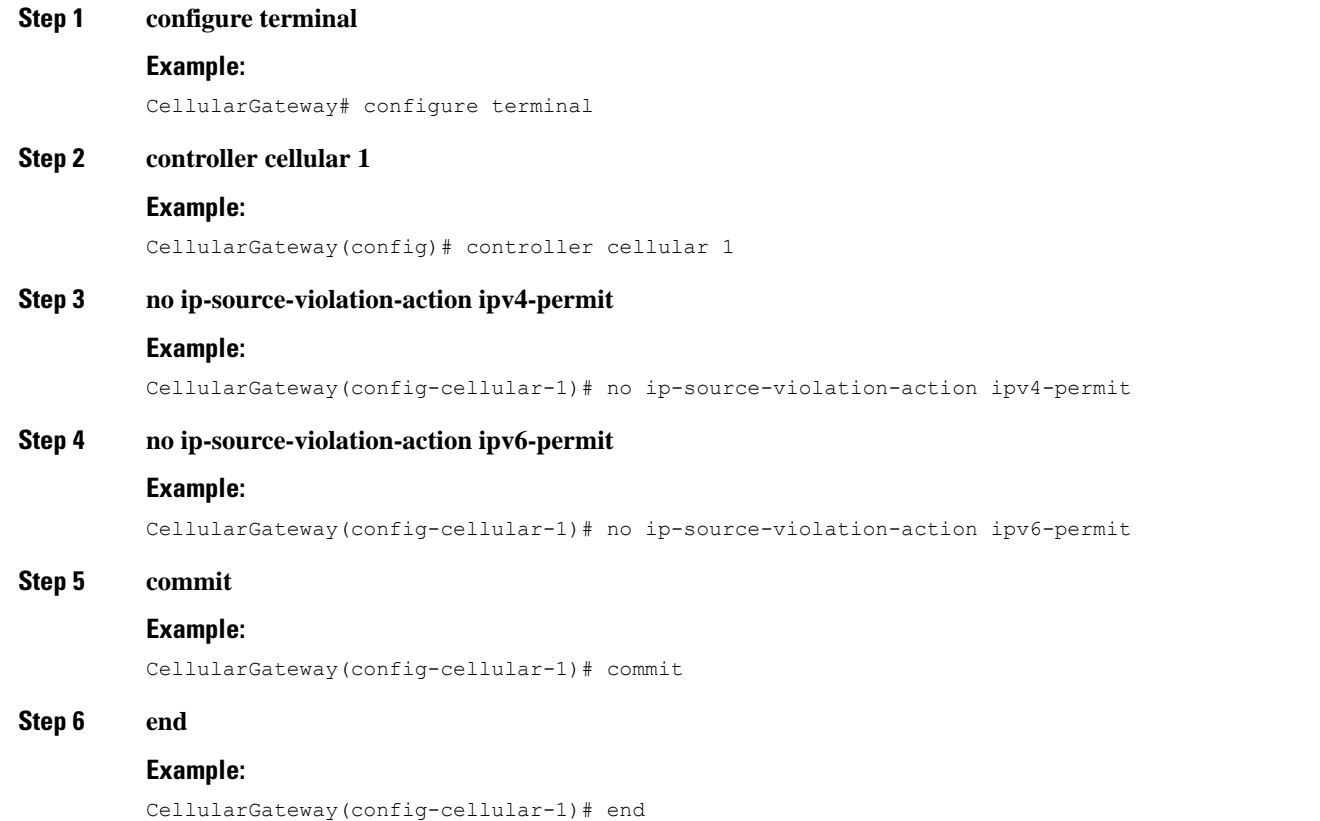

### **What to do next**

To show if IPv4v6 IP source violation action permit is removed with the following command:

```
CellularGateway# show cellular 1 drop-stats
Ip Source Violation details:
Ipv4 Action = Permit
Ipv4 Packets Drop = 0
Ipv4 Bytes Drop = 0
Ipv6 Action = Drop
Ipv6 Packets Drop = 0
Ipv6 Bytes Drop = 0
```
Ш

# <span id="page-28-0"></span>**Verify Catalyst Cellular Gateway**

For information about the Cellular Gateways' hardware, use the **show cellular 1 hardware** command:

### **Step 1 show cellular 1 hardware**

### **Example:**

```
CellularGateway# show cellular 1 hardware
Modem Firmware Version = 32.00.142-B016
Host Firmware Version = 32.00.002-B016
Device Model ID = LM960A18
International Mobile Subscriber Identity (IMSI) = xxxxxxxxxxxxxxx
International Mobile Equipment Identity (IMEI) = yyyyyyyyyyyyyyy
Integrated Circuit Card ID (ICCID) = zzzzzzzzzzzzzzzzzzzz
Mobile Subscriber Integrated Services Digital Network Number (MSISDN) =
Current Modem Temperature = 36 deg C
PRI Version = 4019
Carrier = ATT
OEM PRI Version = 32101005
Modem Status = MODEM_STATE_DNS_ACQUIRED
Host Device Manufacturer = Cisco Systems, Inc.
Host Device Model = EIO-LTEAP18-GL
Host Device Software Version = 17.3.01.0.1507.1591183906..Amsterdam
Host Device ID = 10JbWPwEQf
```
### **Step 2 controller cellular 1**

#### **Example:**

```
CellularGateway# show cellular 1 radio
Radio Power Mode = online
Radio Access Technology(RAT) Selected = LTE
LTE Rx Channel Number(PCC) = 950
LTE Tx Channel Number(PCC) = 18950
LTE Band = 2LTE Bandwidth = 20 MHz
Current RSSI = -53 dBm
Current RSRP = -83 dBm
Current RSRQ = -10 dB
Current SNR = 18.2 dB
Physical Cell Id = 138
```
### **What to do next**

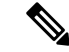

The cellular radio version and cellular SIM identifier are in highlights. **Note**

The CLIs can be used to get specific information about the state of the cellular radio.

# <span id="page-29-0"></span>**Configuration Examples for Catalyst Cellular Gateway**

### **Check Defined Profiles**

Profiles defined in configuration mode are associated with the loaded firmware. As different firmware is loaded by the AutoSIM function, the defined profiles may change. When a firmware that has previously had custom APN profiles created is loaded, those previously defined profiles will be restored and replace those associated with the firmware that was replaced.

The following CLI can be used to check all of the currently defined profiles for the loaded firmware. The first example shows the output from when an AT&T SIM was active in SIM slot 0.

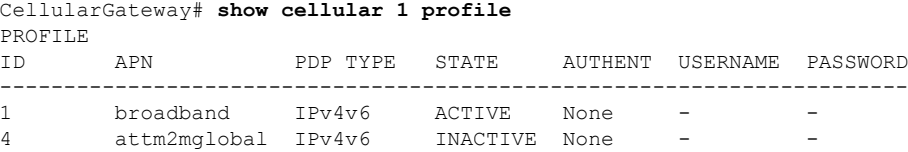

After forcing a failover to a Verizon SIM, the following are the profiles provided automatically:

CellularGateway# **show cellular 1 profile**

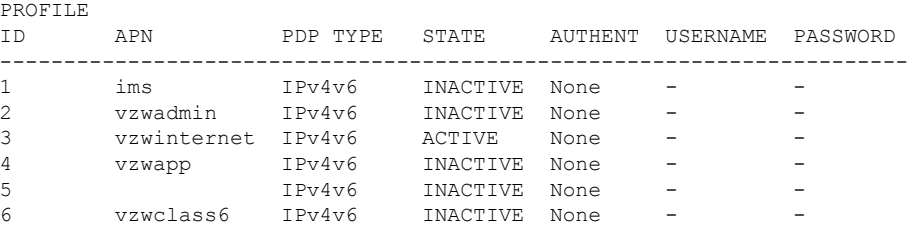

### **Interfaces on the Cellular Gateway**

Use the following command to get detailed information about the interfaces on the Cellular Gateway:

CellularGateway# **show interface detail cellular 1**

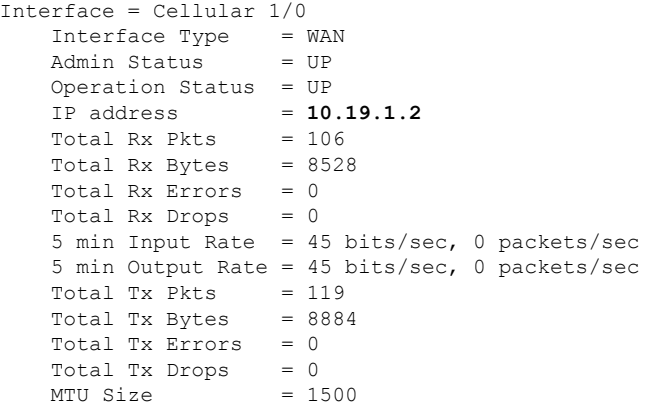

```
CellularGateway# show interface detail GigabitEthernet
Interface = GigabitEthernet 0/0
    Interface Type = LAN<br>Admin Status = UP
    Admin Status
    Operation Status = UP
    IP address = 192.168.1.1<br>Total Rx Pkts = 125
    Total Rx Pkts = 125<br>Total Rx Bytes = 18240Total Rx Bytes
    Total Rx Errors = 0<br>Total Rx Drops = 15Total Rx Drops
    5 min Input Rate = 64 bits/sec, 0 packets/sec
    5 min Output Rate = 63 bits/sec, 0 packets/sec
    Total Tx Pkts = 87<br>Total Tx Bytes = 16937Total Tx Bytes
    Total Tx Errors = 0Total Tx Drops = 0
    MTU Size = 2026
```
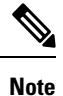

The address highlighted is the one acquired from the service provider and subsequently offered through DHCP to the attached client.

I